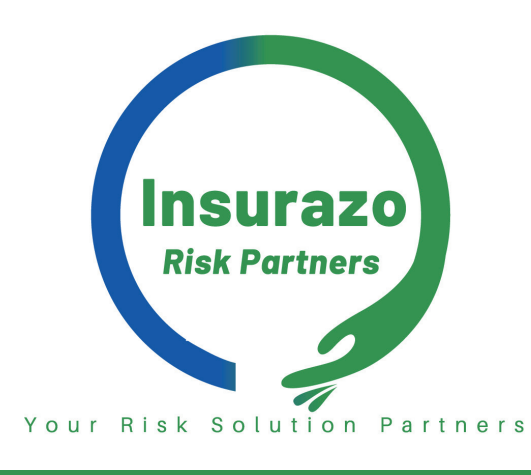

# HOW TO DOWNLOAD INSURAZO ASSIST

**1.** Click on the link below or scan the QR code

To install on iOS, tap the share  $\overline{\Gamma}$  icon at the bottom of your screen

**2.** Pop-up will display with download instructions:

- **3.** Select "Add to Home Screen"
- **4.** Click on Add
- **5.** Open the Insurazo app on your device

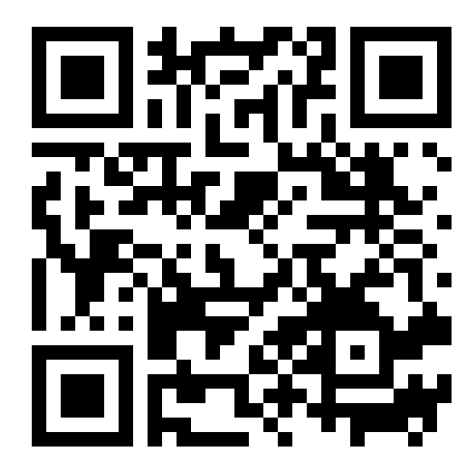

**Scan QR Code to download on iOS & Android.**

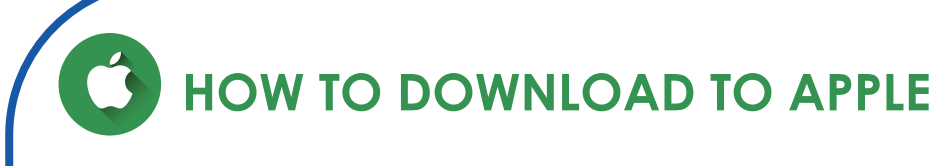

#### [CLICK HERE](https://insurazo.oneloyalty.online/index.html)

## **HOW TO DOWNLOAD TO ANDROID**

#### **Please use Chrome as your preferred browser for optimal usage**

**1.** Click on the link below or scan the QR code

- **2.** Click on the "Add to Home Screen Button" *This can be found under the login button*
- **3.** Click on Install
- 

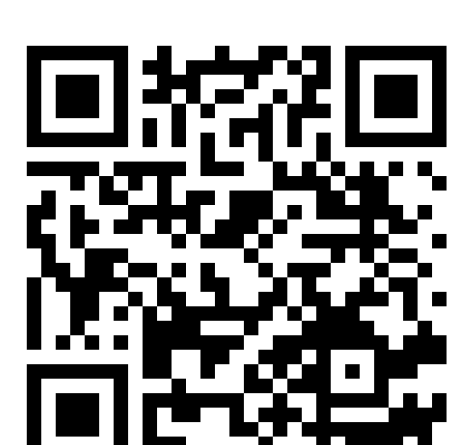

**4.** If you cannot see the "Add to home screen button" kindly follow the below steps:

- Click on your browsers menu icon
- Click on Add page to
- Click on home screen
- Add

#### [CLICK HERE](https://insurazo.oneloyalty.online/index.html)

**Scan QR Code to download on iOS & Android.**

#### **HOW TO REGISTER**

- **1.** Enter your **cell phone number** in the cell phone field
- **2.** Click on login
- **3.** You will receive an SMS with a temporary password
- **4.** Enter the password received in the password field.

### **HOW TO CHANGE YOUR PASSWORD**

**Once logged in to the app: 1.** Click on the menu icon **2.** Click on My profile **3.** Click on Change My Password **4.** Follow steps on the screen

#### POWERED BY ONE LOYALTY